# **Casio TE8000 Cash Register**

**Operating Instructions**

- **A. Making Sales**
- **B. Tables/Tabs**
- **C. Errors and Refunds**
- **D. Reports**
- **E. Programming Instructions**

# A. Making Sales

Ensure register is in REG mode. If necessary, sign on by pressing 1 and then the SIGN ON button.

#### **MAKING A SALE:**

- 1. Press the key that corresponds to the item purchased. Repeat this step for additional items. For glasses of wine, first press GLASS key, then the name of the wine. If you sell two or more glasses of wine, you need to press the GLASS key each time.
- 2. Press SUBTOTAL for the total amount due
- 3. Enter amount of cash given by customer and press the CASH key. If the customer is paying by cheque, credit card or eftpos then instead of pressing CASH press CHEQUE, CREDIT CARD or EFTPOS
- 4. The amount of change to be given to the customer will display on the screen.
- 5. Press RECEIPT if the customer requires a receipt

#### **MAKING MULTIPLE SALES OF SAME PRODUCT TO ONE CUSTOMER:**

- 1. Enter the number of items you are selling (eg 4)
- 2. Press the X key
- 3. Press the key that corresponds to the items purchased.
- 4. Add more items or complete the sale as above.

#### **MULTIPLE TENDER:**

- 1. When your customer pays by more then one method (eg part cash, part eftpos), first enter the amount to be paid by the first method
- 2. Press the key corresponding to the method of payment (eg CASH)
- 3. Enter the amount to be paid by the second method
- 4. Press the key corresponding to the second method of payment (eg EFTPOS)

#### **EFTPOS CASH OUT:**

- 1. Enter all items to be sold and press subtotal.
- 2. Complete the transaction for the full amount (sales plus cash out) on the EFTPOS machine and wait for the transaction to be accepted.
- 3. Once you have the acceptance, press EFTPOS.
- 4. Enter the amount of cash to be paid out.
- 5. Press the EFTPOS CASH OUT key on the register

# B. Tables

#### **Charging Items to new or existing Tables**

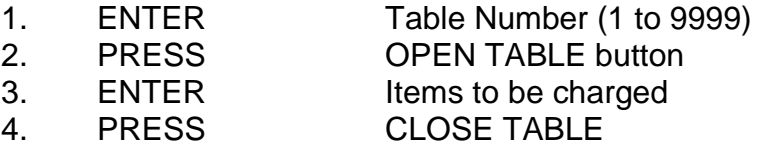

#### **Printing Out Table Accounts**

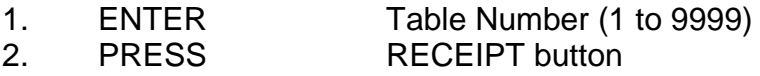

#### **Cashing Table Off in full**

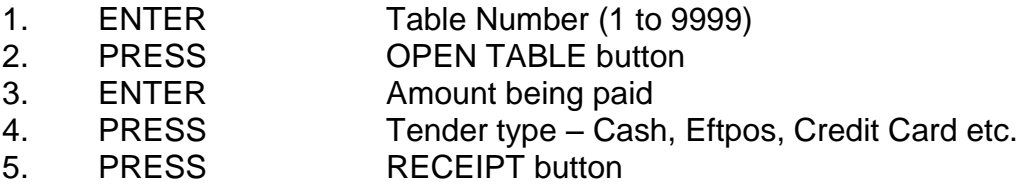

#### **Part-paying a table**

Before doing this we suggest you print out the table account using the instructions above so the customer can select the items they are paying.

- 1. ENTER Table Number (1 to 9999)
- 2. PRESS PAY BY ITEM button
- 3. PRESS PAGE UP button
- 4. PRESS UP and DOWN arrows to highlight the items to be paid. Press YES button for each item to be paid.

Once all items to be paid have been selected

- 5. PRESS ESCAPE to get a total of the items to be paid.
- 6. ENTER Amount being paid
- 7. PRESS Tender type Cash, Eftpos, Credit Card etc.
- 8. PRESS RECEIPT button

When paying for the last items on a table use "Cashing Table Off" procedures otherwise the table will remain open with a zero balance.

#### **Transfer Table**

This has two uses:

A. To transfer an existing check from one table to a holding account or to a new table number:

- 1. ENTER Table Number (1 to 9999)
- 2. PRESS OPEN TABLE button
- 3. ENTER New Table Number to transfer details to
- 4. PRESS TABLE TRANS button

B. To transfer the items you have already rung on to a new table number.

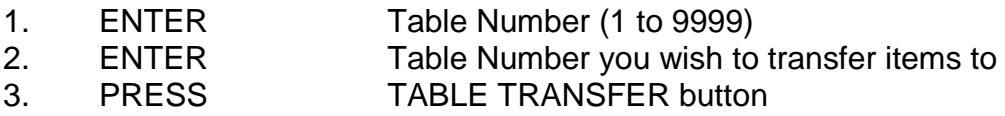

#### **Add to Table**

As with Table Transfer, this button has two uses, however it is used when the table you wish to transfer items to is already open:

A. To transfer an existing check from one table to an already open table number:

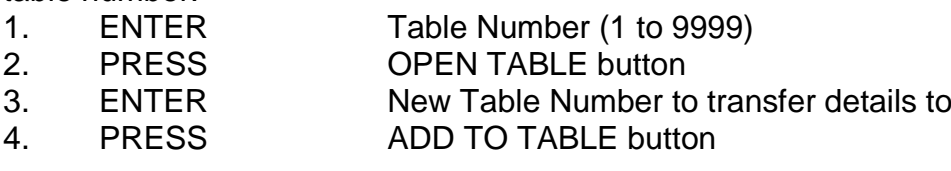

B. To transfer the items you have already rung on to an already open table number.

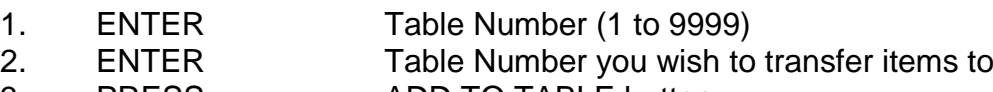

3. PRESS ADD TO TABLE button

#### **Printing Open Tables Report**

1. PRESS OPEN TABLE REPORT button

# C. ERRORS AND REFUNDS

#### **MAKING CORRECTIONS TO A TRANSACTION:**

- 1. To clear the last transaction (before the subtotal key is entered), press the ERROR CORR. key.
- 2. To clear earlier transactions, use the arrow keys to highlight the transaction you wish to delete, then press the ERROR CORR key.
- 3. Once the subtotal key is pressed, press CANCEL and then YES to cancel entire transaction
- 4. To clear the screen at any time enter the C key note that this will not remove any transactions that have been entered.

#### **REFUNDS:**

- 1. Press the RF key then the key for the corresponding item that is being refunded
- 2. Press SUBTOTAL to give the total amount due/owned.

# **D. Reports**

- A. End of Day Single Cash Register
- B. End of Week Single Cash Register
- **C. End of Month – Single Cash Register**
- D. End of Day Consolidation Report
- **2 or more registers**
- E. End of Week Consolidation Report **2 or more registers**
- F. End of Month Consolidation Report **2 or more registers**
- G. Open Table Balances Report
- H. Journal Reports

#### **A. End of Day – Single Cash Register**

*If Managers Code required for reports:*

- 1. PRESS 0
- 2. PRESS Sign On (Clerk)
- 3. ENTER Managers Code
- 4. PRESS Sign On (Clerk)

*If no Managers Code required, begin from here:*

- 5. PRESS X/Z mode
- 6. SELECT Daily Z option
- 7. SELECT Batch option
- 8. SELECT Batch 1 option
- 9. WAIT Until report finishes printing
- 10.PRESS ESC ESC
- 11. PRESS REG mode to return to register operation

*If Managers Code used:*

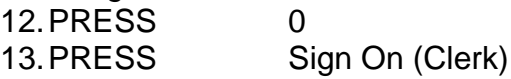

#### **B. End of Week – Single Cash Register**

*If Managers Code required for reports:*

- 1. PRESS 0
- 2. PRESS Sign On (Clerk)
- 3. ENTER Managers Code
- 4. PRESS Sign On (Clerk)

*If no Managers Code required, begin from here:*

- 5. PRESS X/Z mode
- 6. SELECT Option 5
- 7. SELECT Periodic (1) Z Option
- 8. SELECT Batch option
- 9. SELECT Batch 2 option
- 10.WAIT Until report finishes printing
- 11.PRESS ESC ESC
- 12. PRESS REG mode to return to register operation

*If Managers Code used:*

13.PRESS 0 14. PRESS Sign On (Clerk)

#### **C. End of Month – Single Cash Register**

*If Managers Code required for reports:*

- 1. PRESS 0
- 2. PRESS Sign On (Clerk)
- 3. ENTER Managers Code
- 4. PRESS Sign On (Clerk)

*If no Managers Code required, begin from here:*

- 5. PRESS X/Z mode
- 6. SELECT Option 5
- 7. SELECT Periodic (2) Z Option
- 8. SELECT Batch option
- 9. SELECT Batch 2 option
- 10.WAIT Until report finishes printing
- 11.PRESS ESC ESC
- 12. PRESS REG mode to return to register operation

*If Managers Code used:*

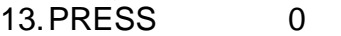

14. PRESS Sign On (Clerk)

#### **D. End of Day – Consolidation Report 2 or more cash registers**

*If Managers Code required for reports:*

- 1. PRESS 0
- 2. PRESS Sign On (Clerk)
- 3. ENTER Managers Code
- 4. PRESS Sign On (Clerk)

*If no Managers Code required, begin from here:*

- 5. PRESS X/Z mode button 3 times
- 6. SELECT Option 3. Collection & Consolidation
- 7. SELECT Daily Z option
- 8. SELECT Batch option
- 9. SELECT Batch 1 option
- 10.WAIT Until report finishes printing
- 11.PRESS Yes to select ALL terminals
- 12.PRESS ESC ESC
- 13. PRESS REG mode to return to register operation

*If Managers Code used:*

14.PRESS 0

15. PRESS Sign On (Clerk)

#### **E. End of Week – Consolidation Report 2 or more cash registers**

*If Managers Code required for reports:*

- 1. PRESS 0
- 2. PRESS Sign On (Clerk)
- 3. ENTER Managers Code
- 4. PRESS Sign On (Clerk)

*If no Managers Code required, begin from here:*

- 5. PRESS X/Z mode button 3 times
- 6. SELECT Option 3. Collection & Consolidation
- 7. SELECT Option 5. Periodic (1) Z
- 8. SELECT Batch option
- 9. SELECT Batch 2 option
- 10.WAIT Until report finishes printing
- 11.PRESS Yes to select ALL terminals
- 12.PRESS ESC ESC
- 13. PRESS REG mode to return to register operation

*If Managers Code used:*

- 14.PRESS 0
- 15. PRESS Sign On (Clerk)

#### **F. End of Month – Consolidation Report 2 or more cash registers**

*If Managers Code required for reports:*

- 1. PRESS 0
- 2. PRESS Sign On (Clerk)
- 3. ENTER Managers Code
- 4. PRESS Sign On (Clerk)

*If no Managers Code required, begin from here:*

- 5. PRESS X/Z mode button 3 times
- 6. SELECT Option 3. Collection & Consolidation
- 7. SELECT Option 6. Periodic (2) Z
- 8. SELECT Batch option
- 9. SELECT Batch 2 option
- 10.WAIT Until report finishes printing
- 11.PRESS Yes to select ALL terminals
- 12.PRESS ESC ESC
- 13. PRESS REG mode to return to register operation

*If Managers Code used:*

 $14$  PRESS  $\qquad \qquad 0$ 

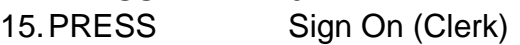

#### **G. Open Table Balances Report**

- 1. PRESS X/Z mode
- 2. PRESS Daily X
- 3. SELECT Table Check
- 4. SELECT All
- 5. WAIT Until report finishes printing
- 6. PRESS ESC ESC ESC ESC
- 7. PRESS REG mode to return to register operation

# **H. Journal Reports**

## **Print J-MEMO without resetting**

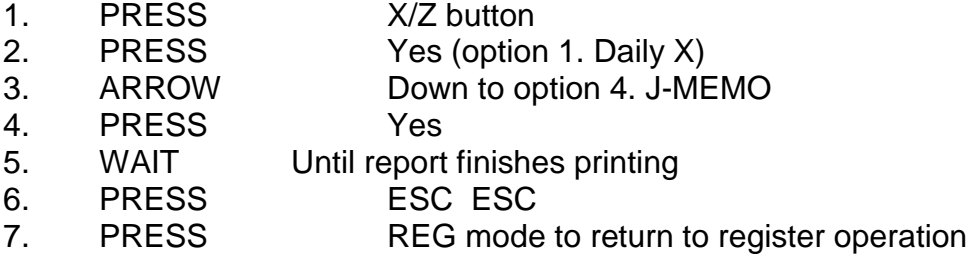

#### **Print J-MEMO and reset**

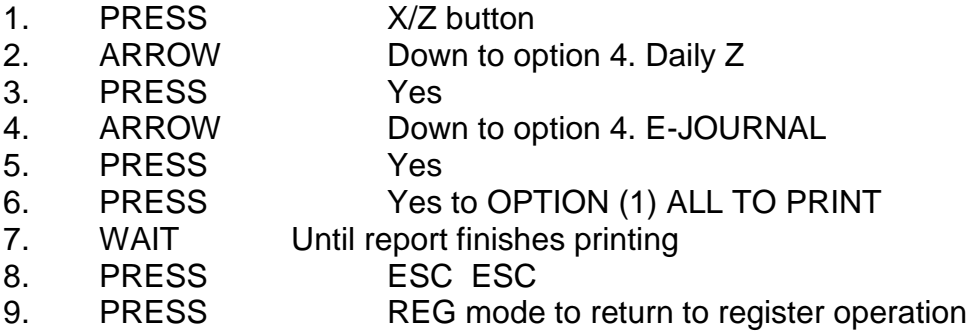

## **Reset J-MEMO without printing**

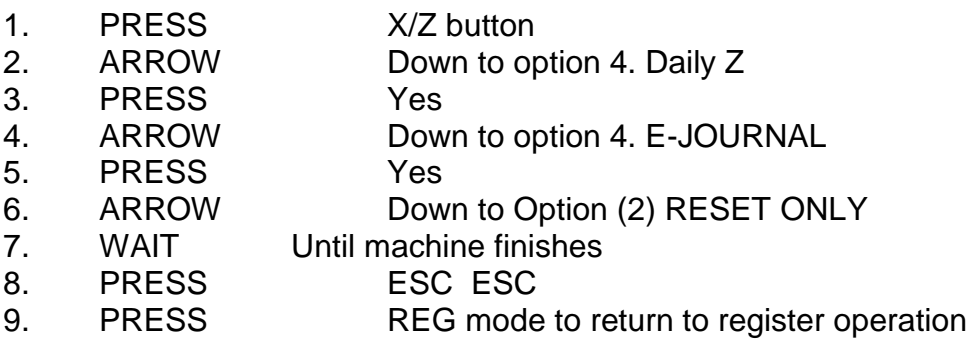

# **E. Program Instructions**

- **A. PLU Price Changes**
- **B. PLU Description Changes/Additions**
- **C. Adding Item to a Pulldown Group**
- **D. Creating New Pulldown Groups**
- **E. Changing Clerk Names**

## **A. PLU Price Changes**

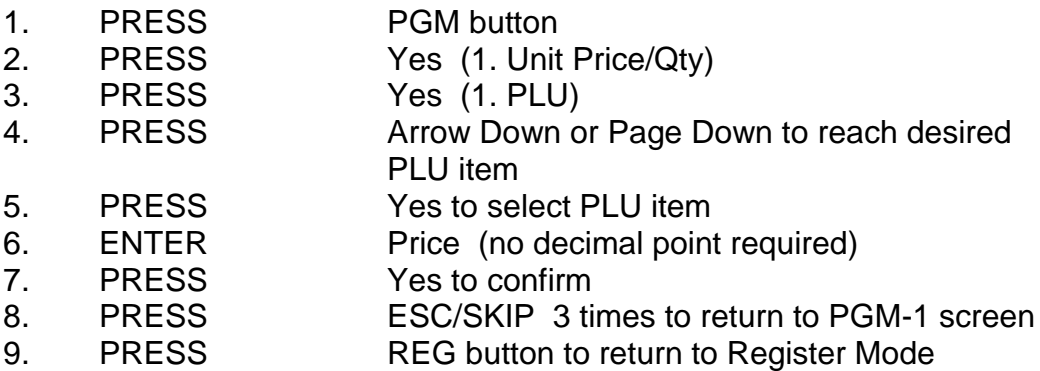

- **B. PLU Description Changes/Additions (can also change/add prices, groups, departments, print instructions here)**
- 1. PRESS PGM button 2. ENTER 3 3. PRESS PGM button (PGM-3 menu on display) 4. PRESS Arrow Down to No. 3 option – Key Feature 5. PRESS Yes (3. Key Feature) 6. PRESS Yes (1. PLU) 7. PRESS Arrow Down or Page Down to reach desired PLU item 8. PRESS Yes to select PLU item 9. PRESS Arrow Down to "Descriptor" 10. PRESS Yes to select 11. TURN Keyboard over to access alphabetical keysheet 12 TYPE in desired description
- 13. PRESS Yes to confirm

#### *optional -Price*

14. ENTER Price (no decimal point required)

#### *optional – Group Link*

15. PRESS Arrow Down to "Group Link" 16. PRESS Yes to select 17. PRESS Arrow Down to select Group Link for PLU item 18. PRESS Yes to select

#### *optional – Department Link*

19. PRESS Yes to select Department Link 20. PRESS Arrow Down to select Department Link for PLU item

#### *optional – Enabling/Disabling Kitchen Printing*

21. PRESS Arrow Down to "Order Print # 1" 22. PRESS Yes to turn on printing to kitchen or No to turn off printing to kitchen

#### *optional – Linking Item to a Cooking or Preparation Instruction*

23. PRESS Arrow Down to "List Link # 1" 24. PRESS Yes 25. PRESS Arrow Down to select Cooking Instruction Link 26. PRESS Yes 27. REPEAT Steps 21-24 as required (List Link # 2, 3, 4) 28. PRESS ESC ESC ESC to return to PGM 3 screen 29. PRESS REG mode to return to register operation

## **C. Adding Item to a Pulldown Group**

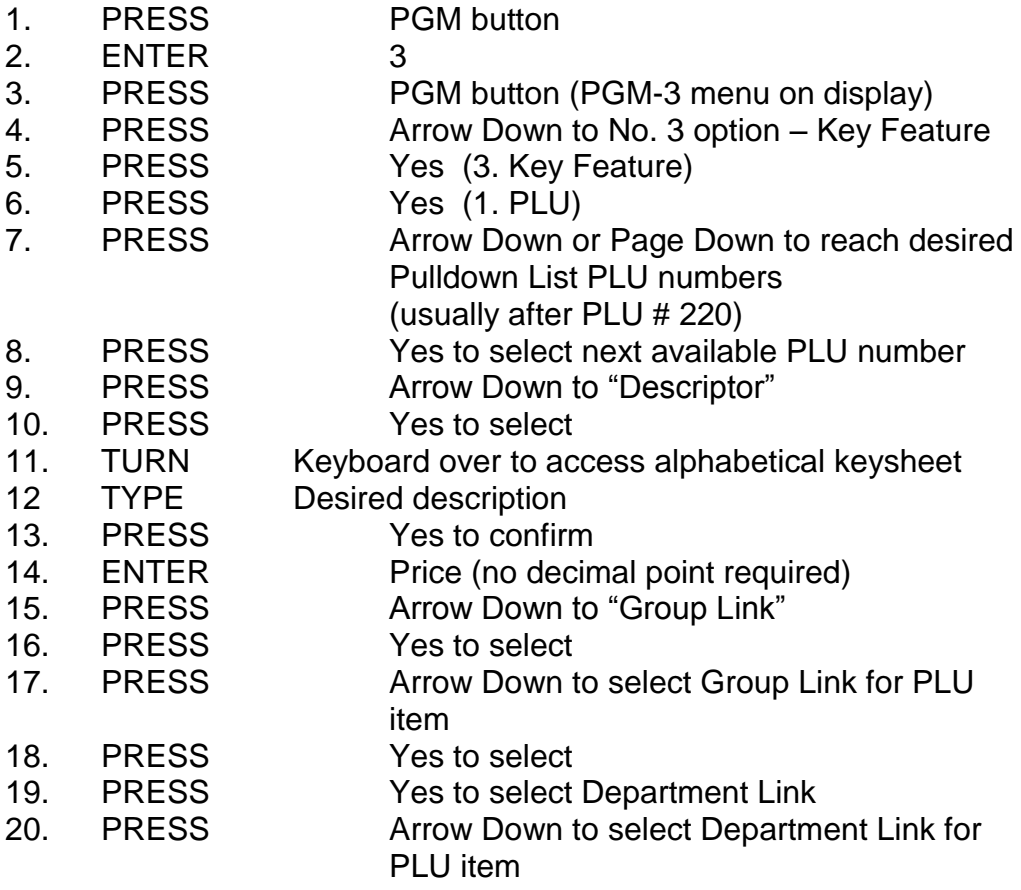

## *optional – Enabling/Disabling Kitchen Printing*

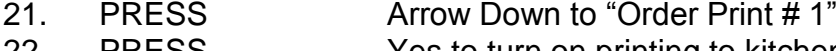

22. PRESS Yes to turn on printing to kitchen or **No to turn off printing to kitchen** 

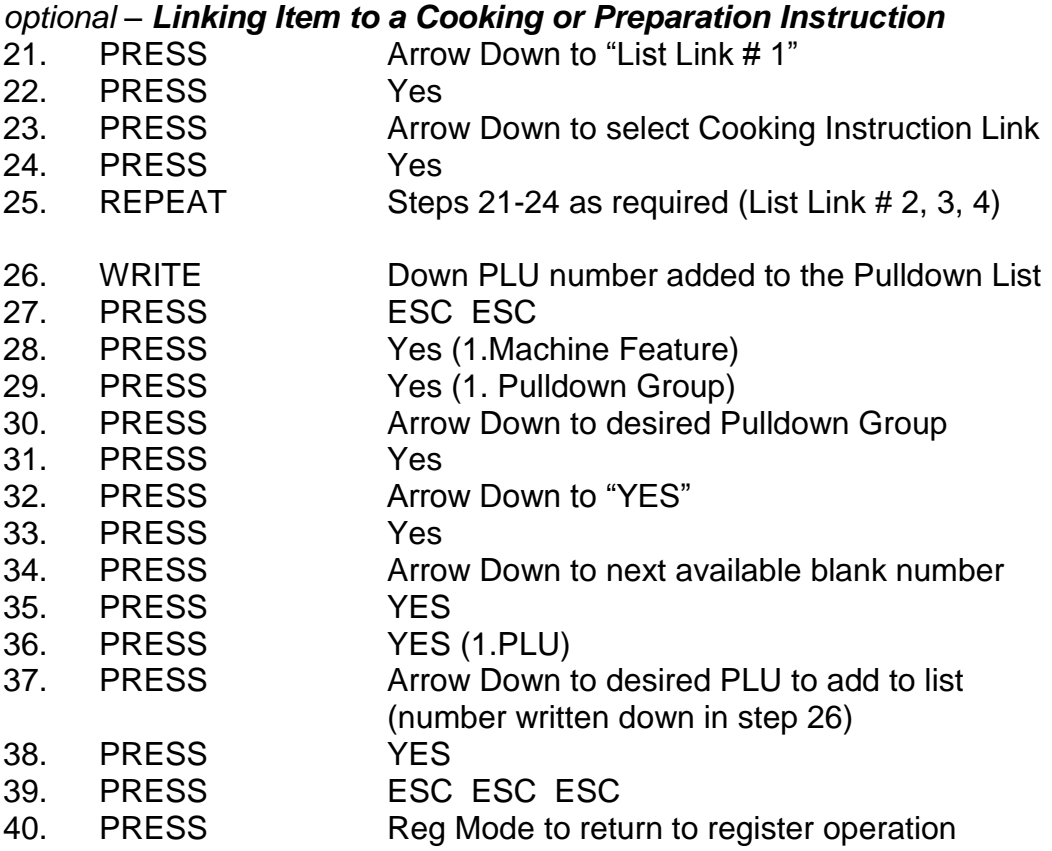

## **D. Creating Pulldown Groups (pop-up lists)**

- **- Adding a Pulldown Group**
- **- Changing a button from a normal one-touch PLU item to a Pulldown Group**

#### *Step 1: Assigning the Pulldown Group to the Keyboard*

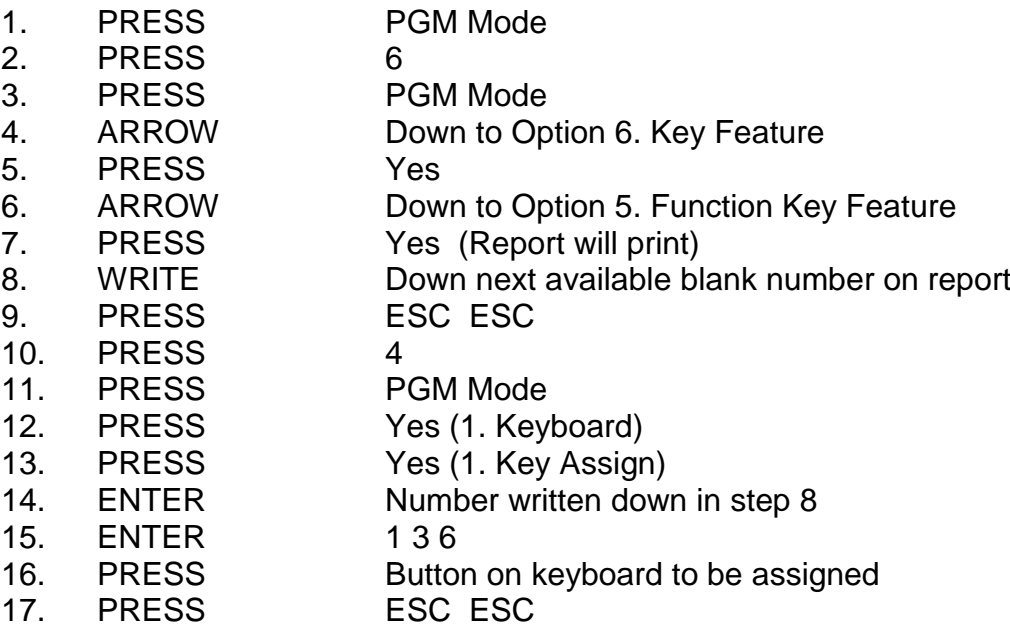

#### *Step 2: Creating the PLU items to pop up under the Pulldown Group*

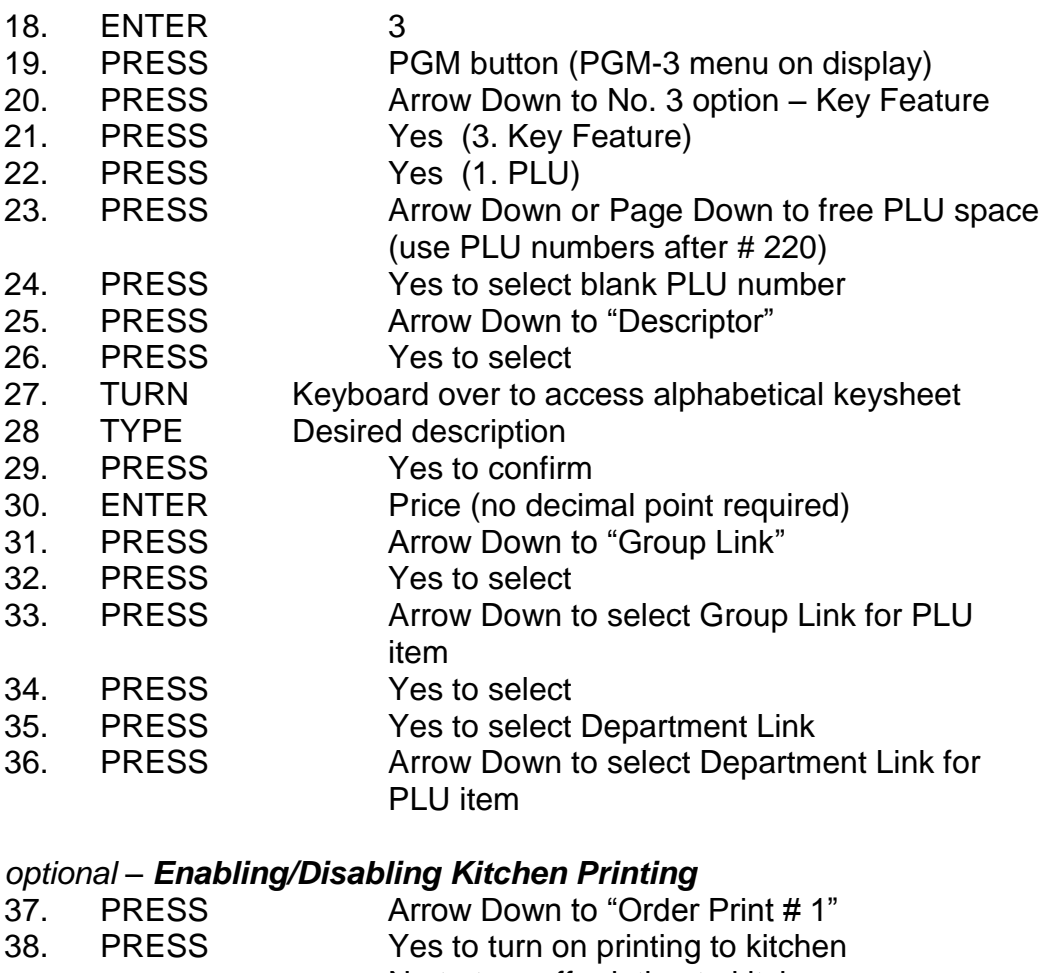

or No to turn off printing to kitchen

## *optional – Linking Item to a Cooking or Preparation Instruction*

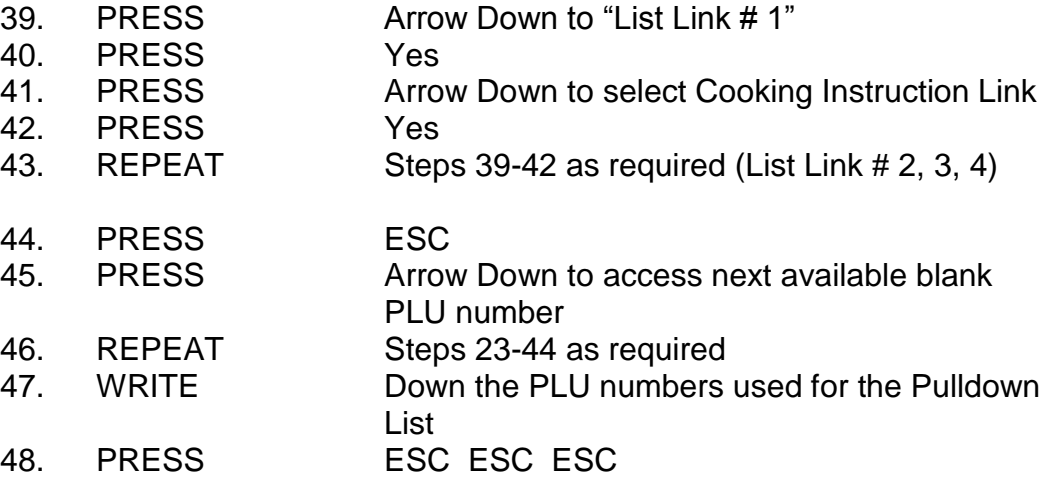

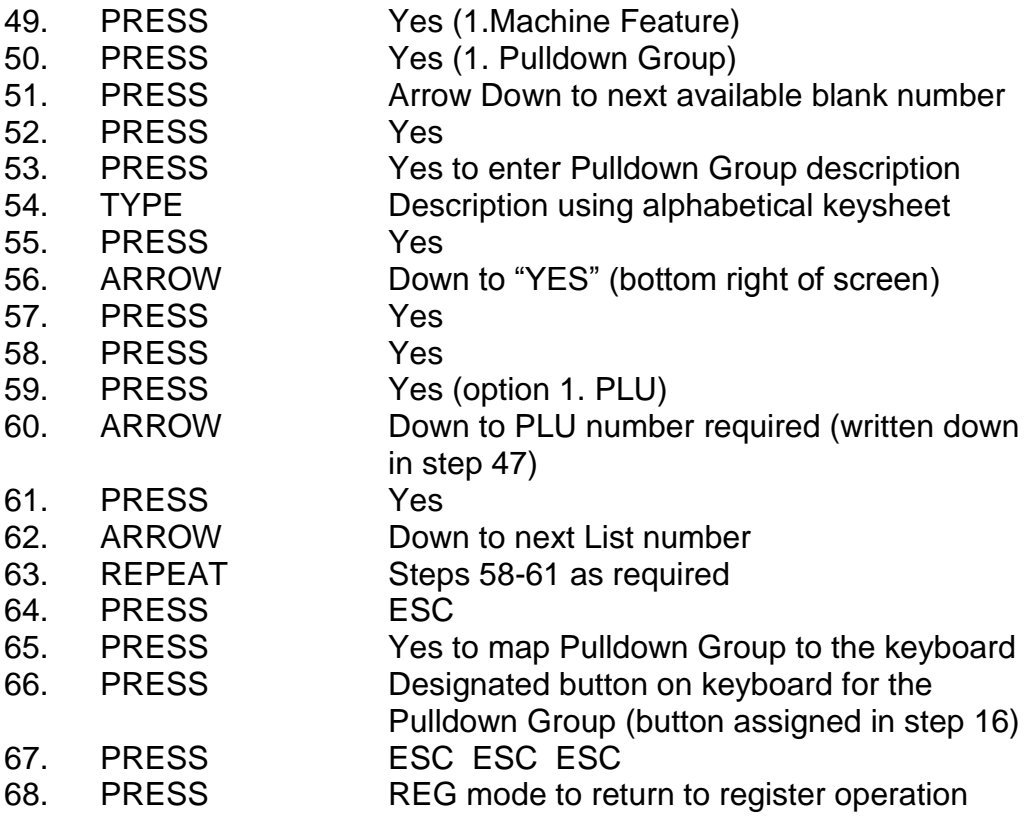

# **E. Changing Clerk Names**

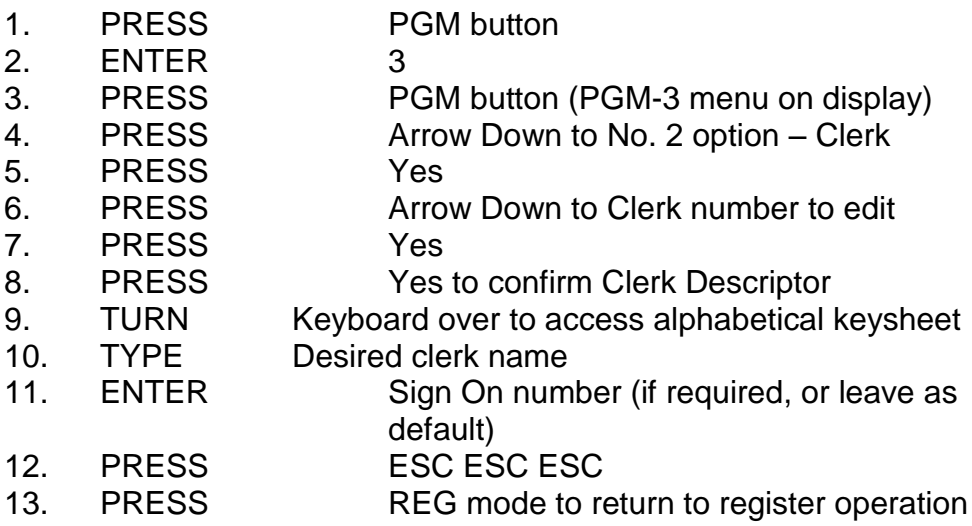